#### **Accessing your file**

1. Access your file from the Welcome email by clicking **VIEW CASE**, or by going to <https://account.interfolio.com/login>

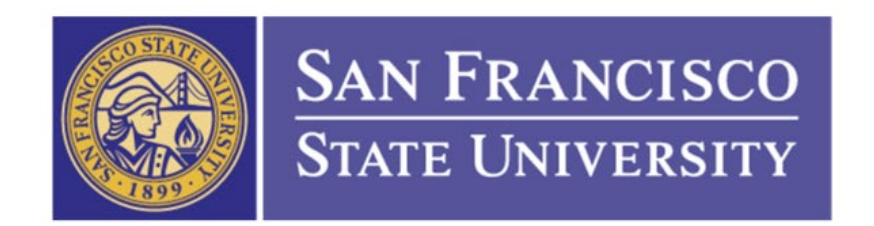

San Francisco State University has initiated a review on your behalf.

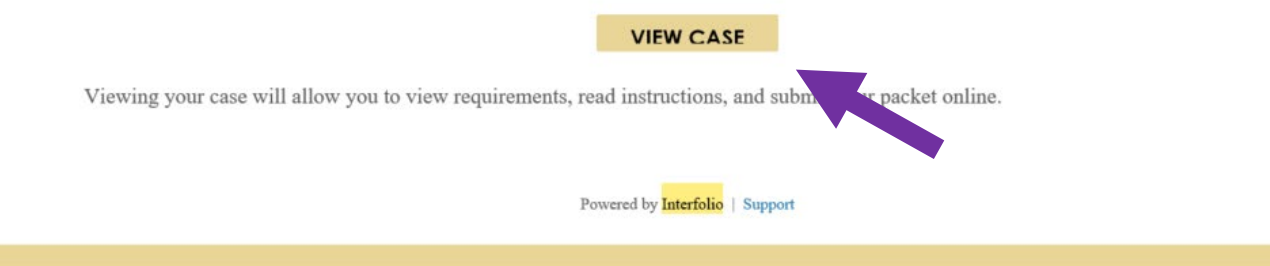

2. If you are signing in through the websit[e https://account.interfolio.com/login,](https://account.interfolio.com/login) click **LOG IN** at the top right.

Log In Q Search

Get a Demo

**Smart People Deserve Smart Technology** 

i interfolio Products v Challenges Services v About Us v Resources News & Events

We are on a mission to enable your institution's day-to-day success with faculty-first technology-now more than ever. We are here as a partner as you transition your faculty hiring, review and promotion, appointment management, and activity reporting to fully online processes. We invite you to view our resources and best practices from peers for navigating COVID-19.

**View Resources** 

3. From the log in page, click on **PARTNER INSTITUTION** and then search for San Francisco State University from the drop down menu and select **SIGN IN.** Sign in with your SFSU credentials on the next page.

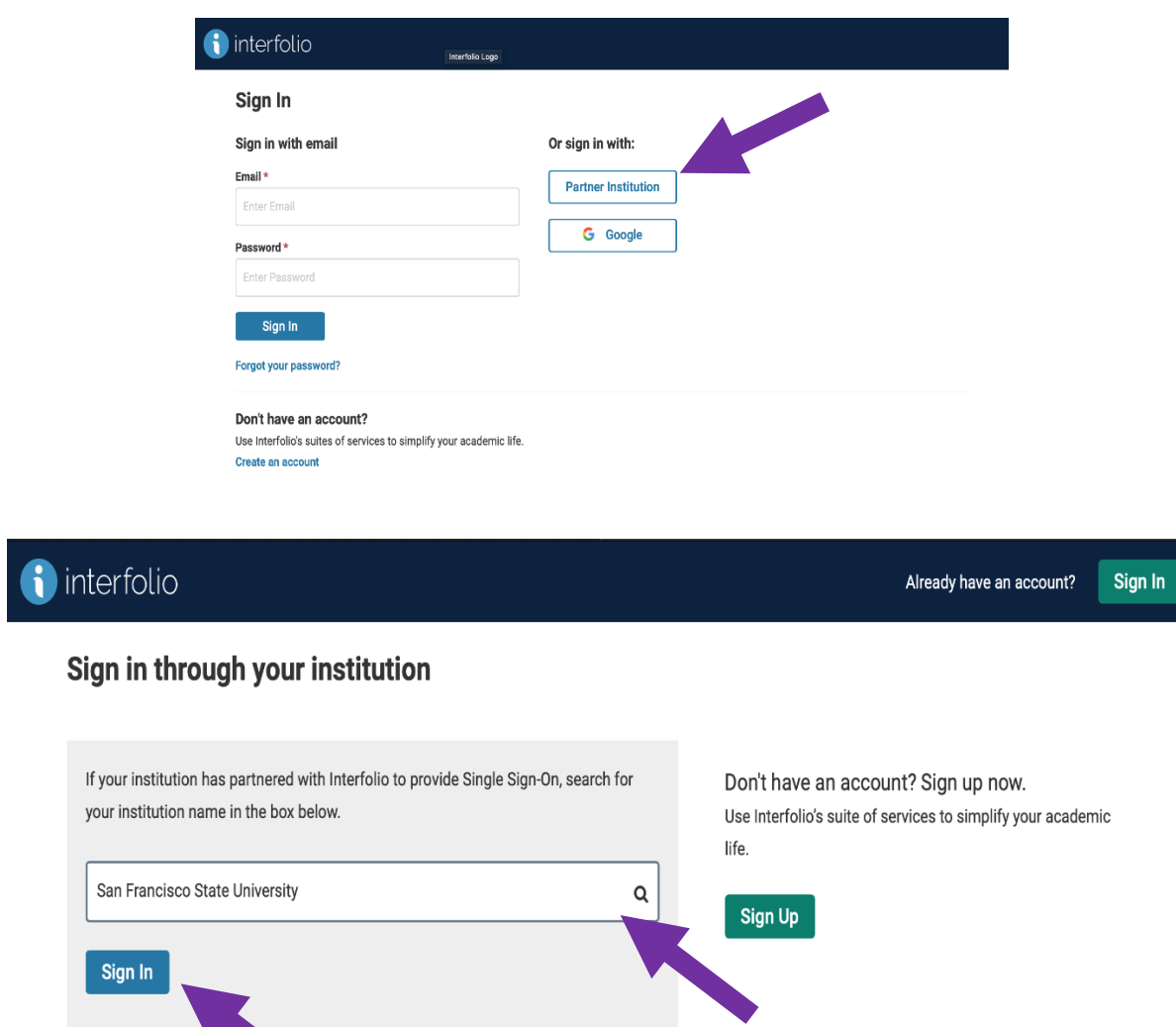

Page **3** of **14**

Sign in with an Interfolio act

### **About your account**

1. Select **"Your Packets."**

 $\overline{a}$ 

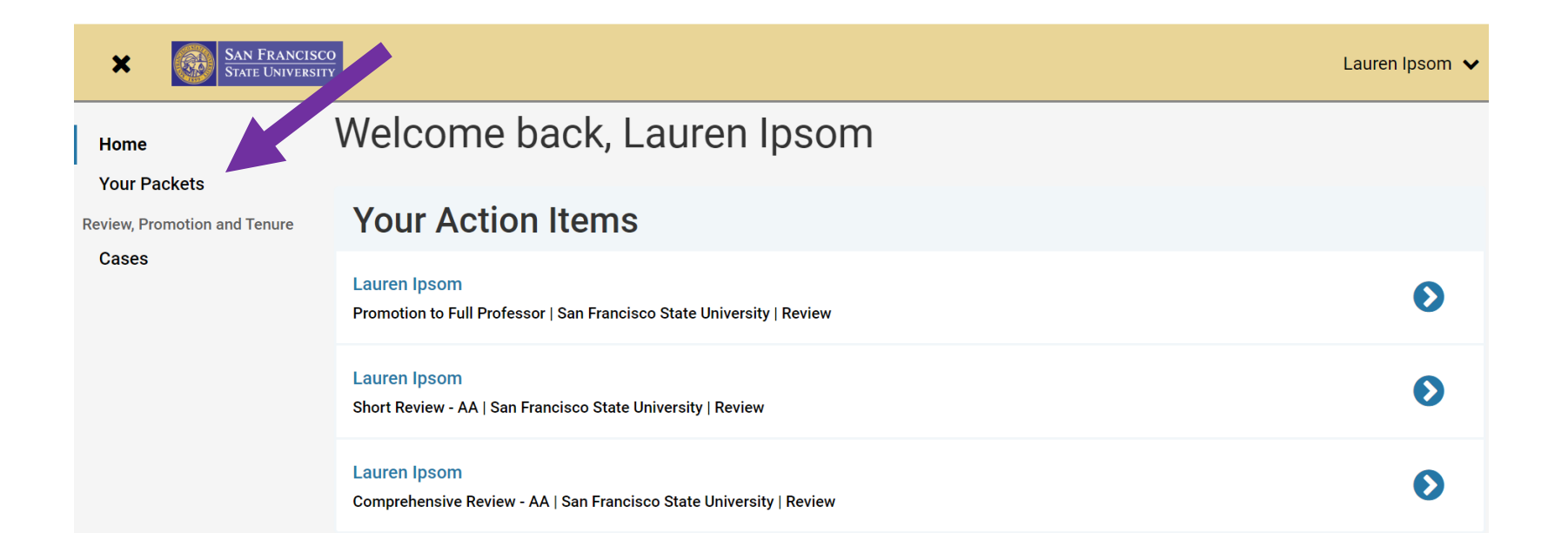

2. Under **"Your Packets,"** select which review you are applying for. You can view the status of your case under **"Status."**

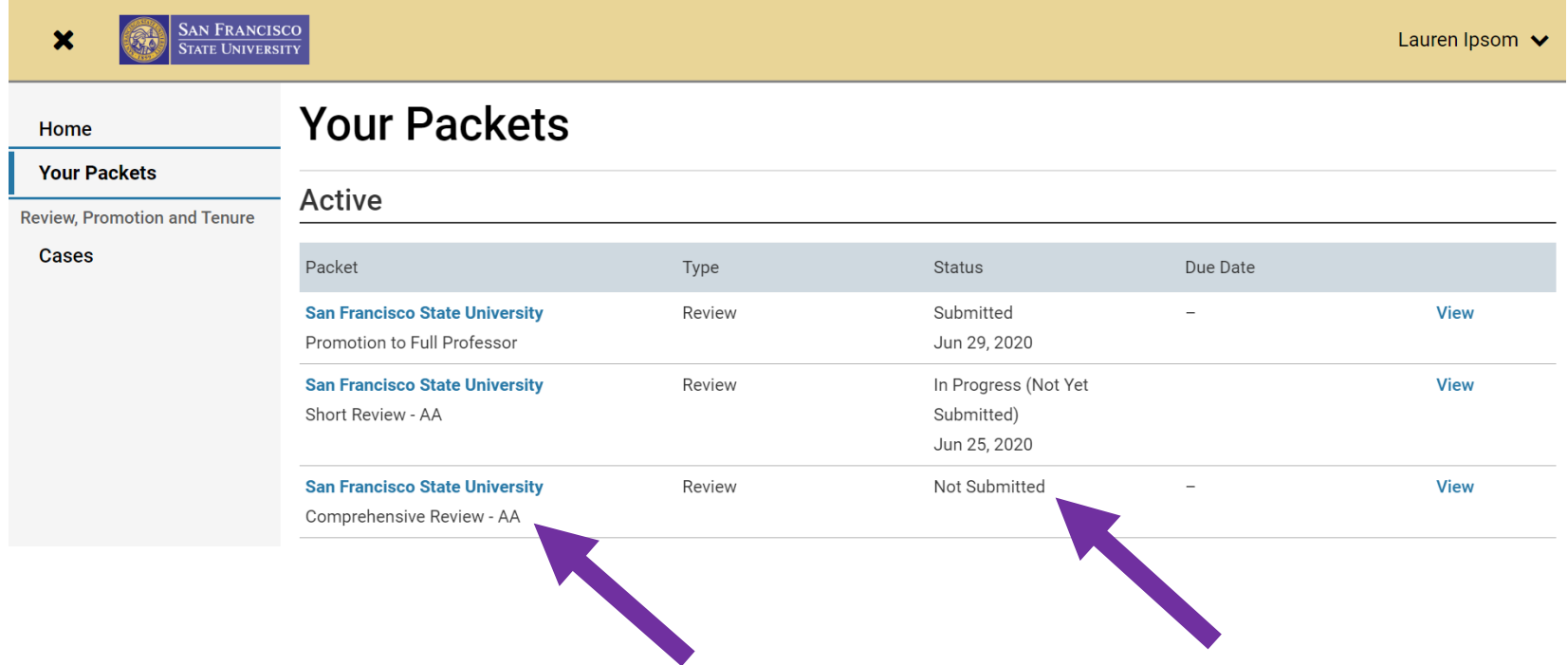

### **Adding documents to your file**

1. To begin adding materials into your packet, select the **Edit** button to the right of each section. For instructions on how to format a CV, view sample summary table of student evaluations, how to complete sections of the eWPAF, and give titles to uploaded documents, select **View Instructions**.

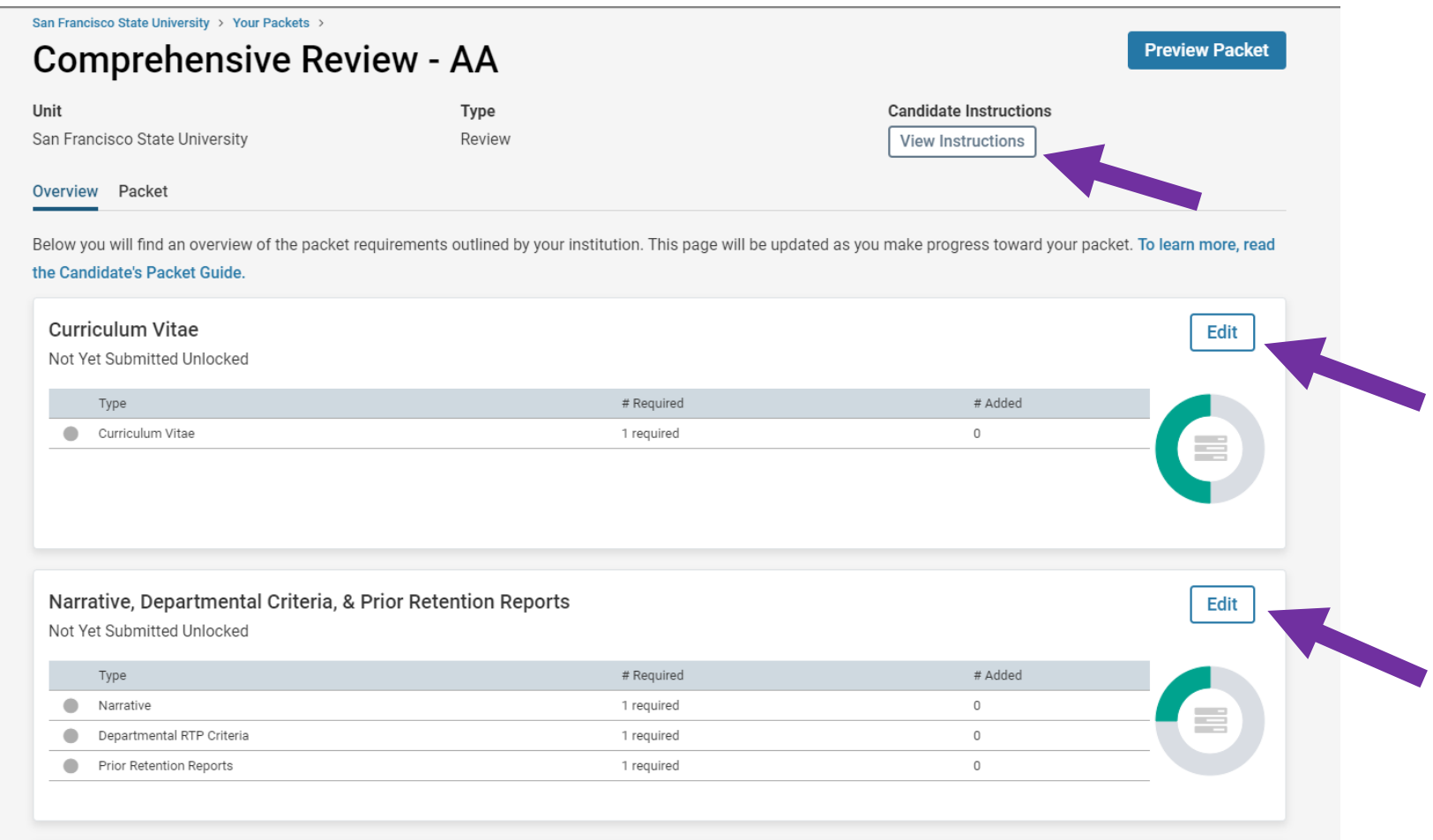

2. To add a new file from your computer, click on the **ADD** tab under each category—CV, Narrative, Teaching Effectiveness, etc.

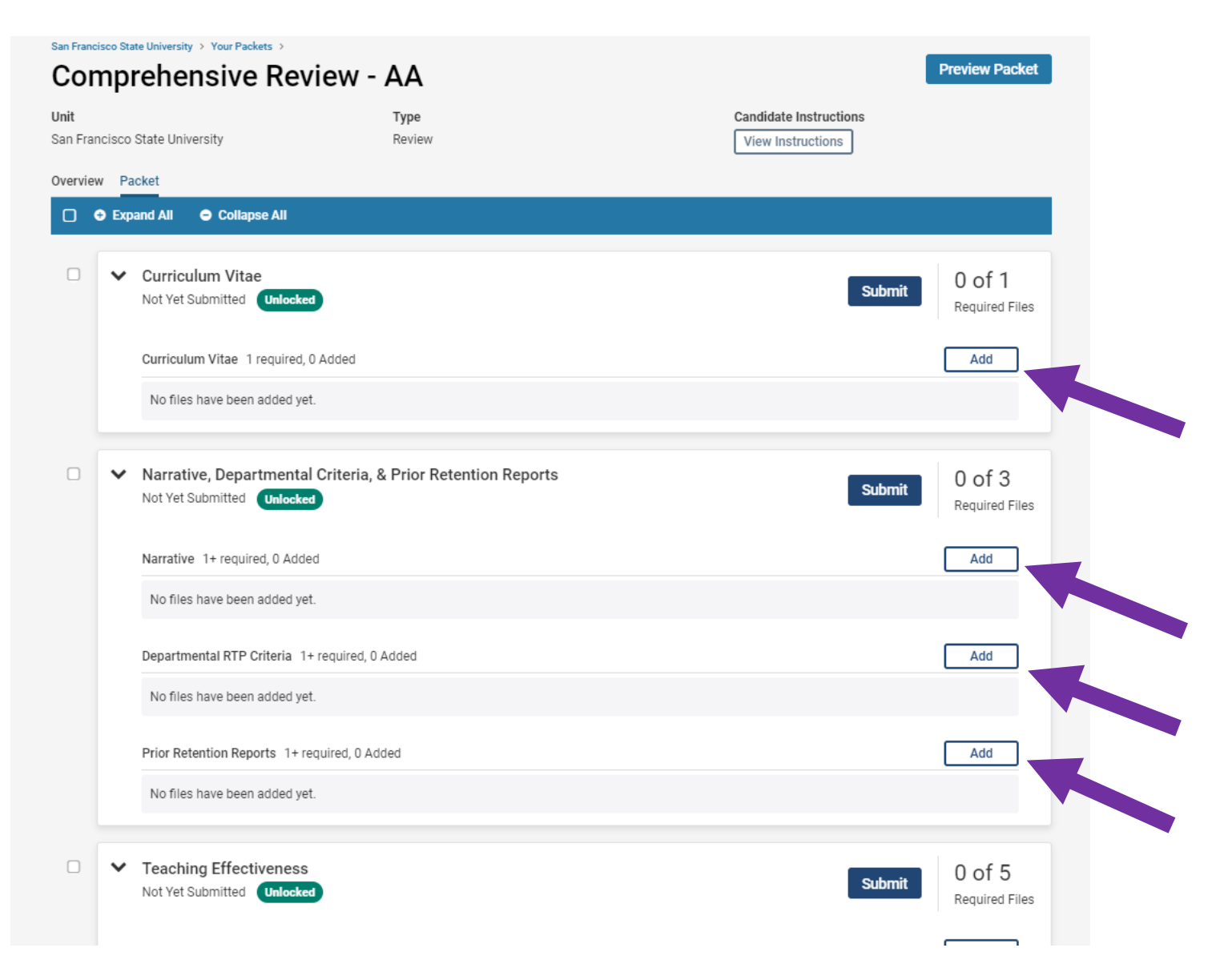

3. Drag and drop a document directly from your computer, or click on **BROWSE TO UPLOAD** to search for files on your computer. Click the **ADD** button at the bottom once complete.

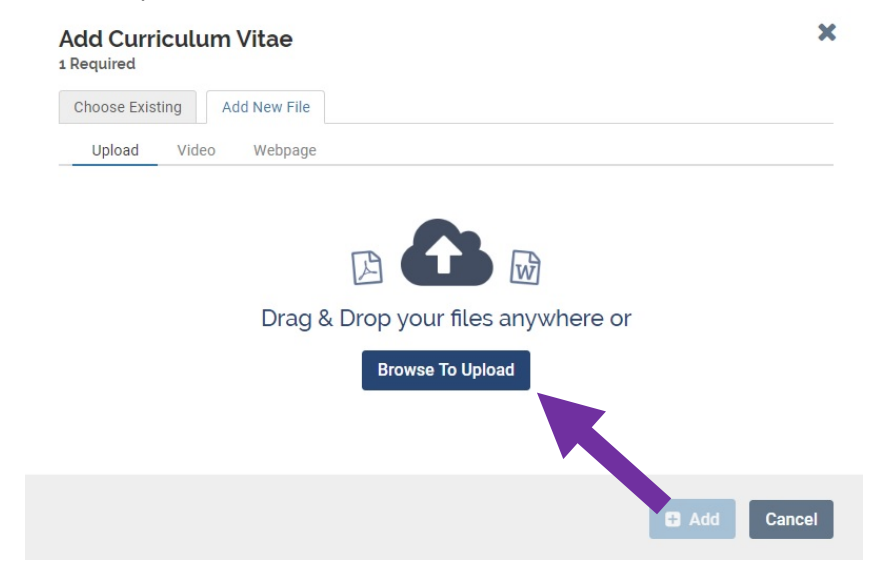

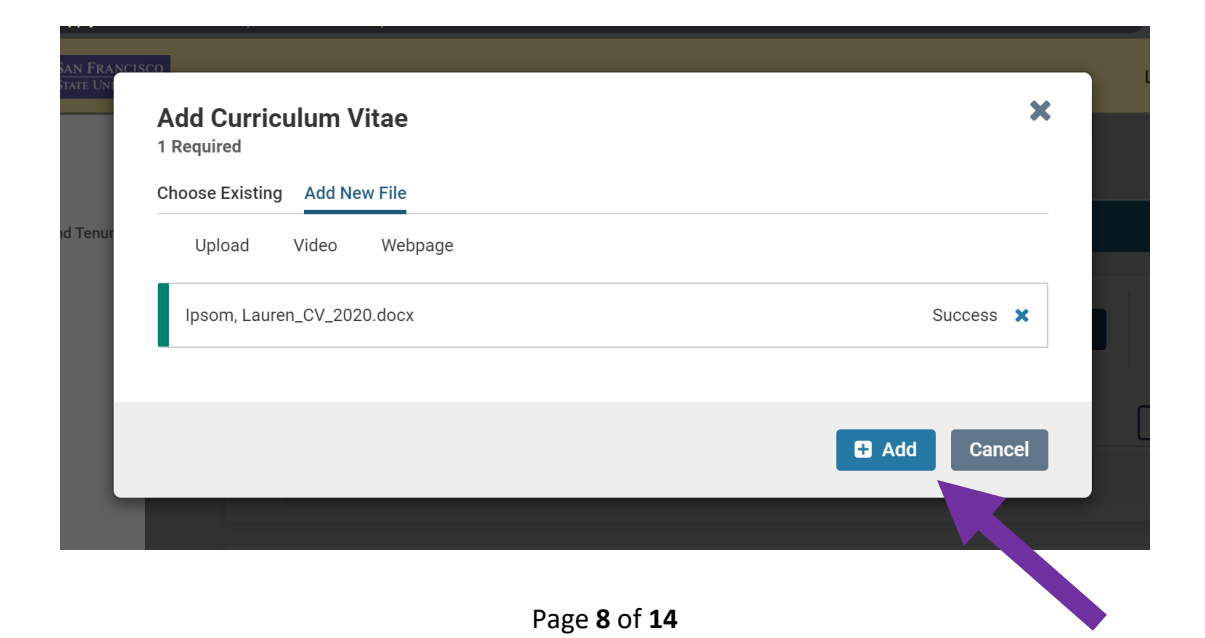

# **Submitting your file for review**

1. **It is highly recommended that you preview your packet before submitting.** To preview your packet, select Preview Packet at the top right corner. Confirm that your document was uploaded successfully by checking if the title of your file appears under "Title" next to the date stamp.

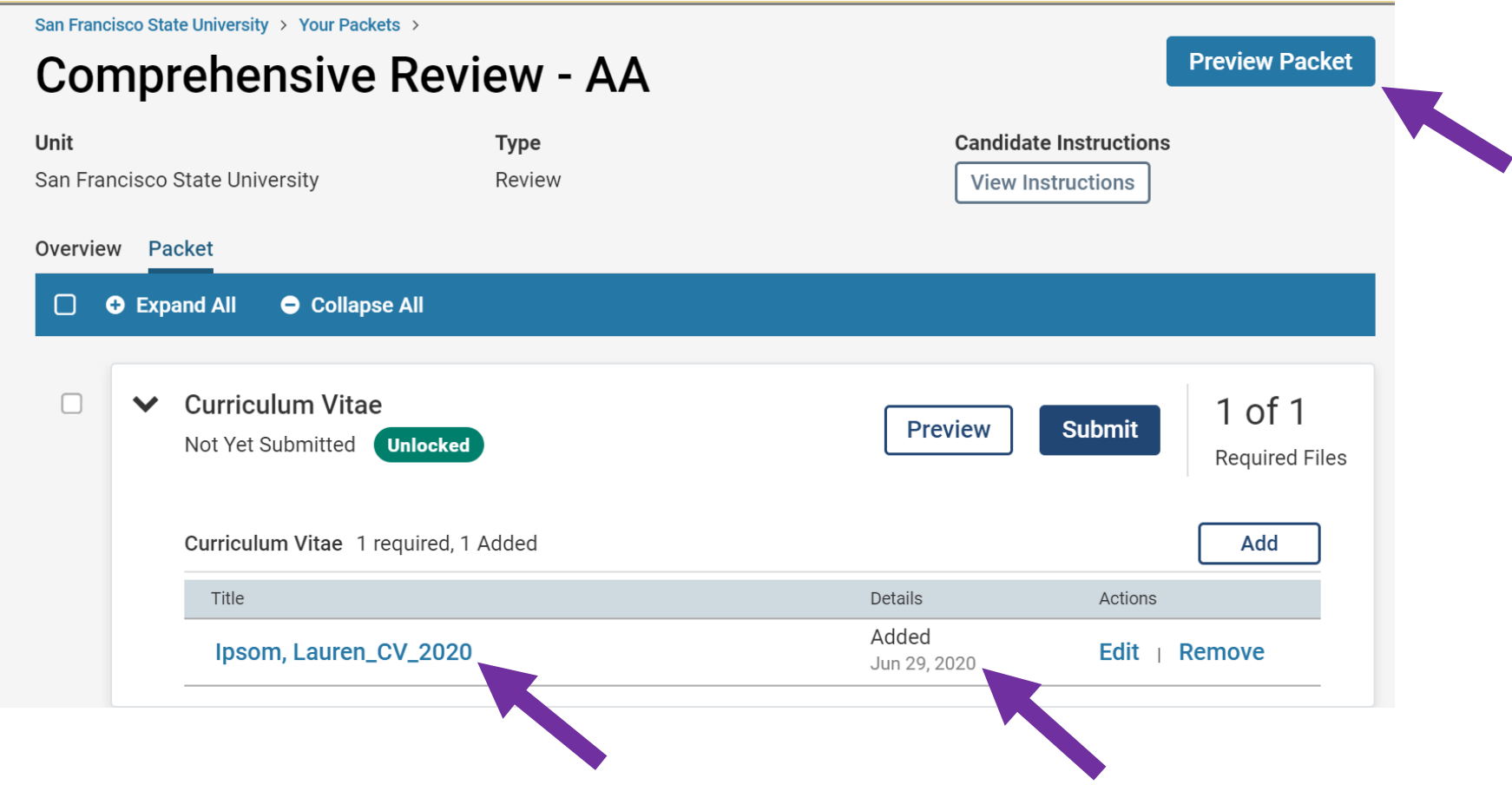

2. The preview page will show you exactly what reviewers will see when you submit your packet. Make sure all your documents are in there before submitting.

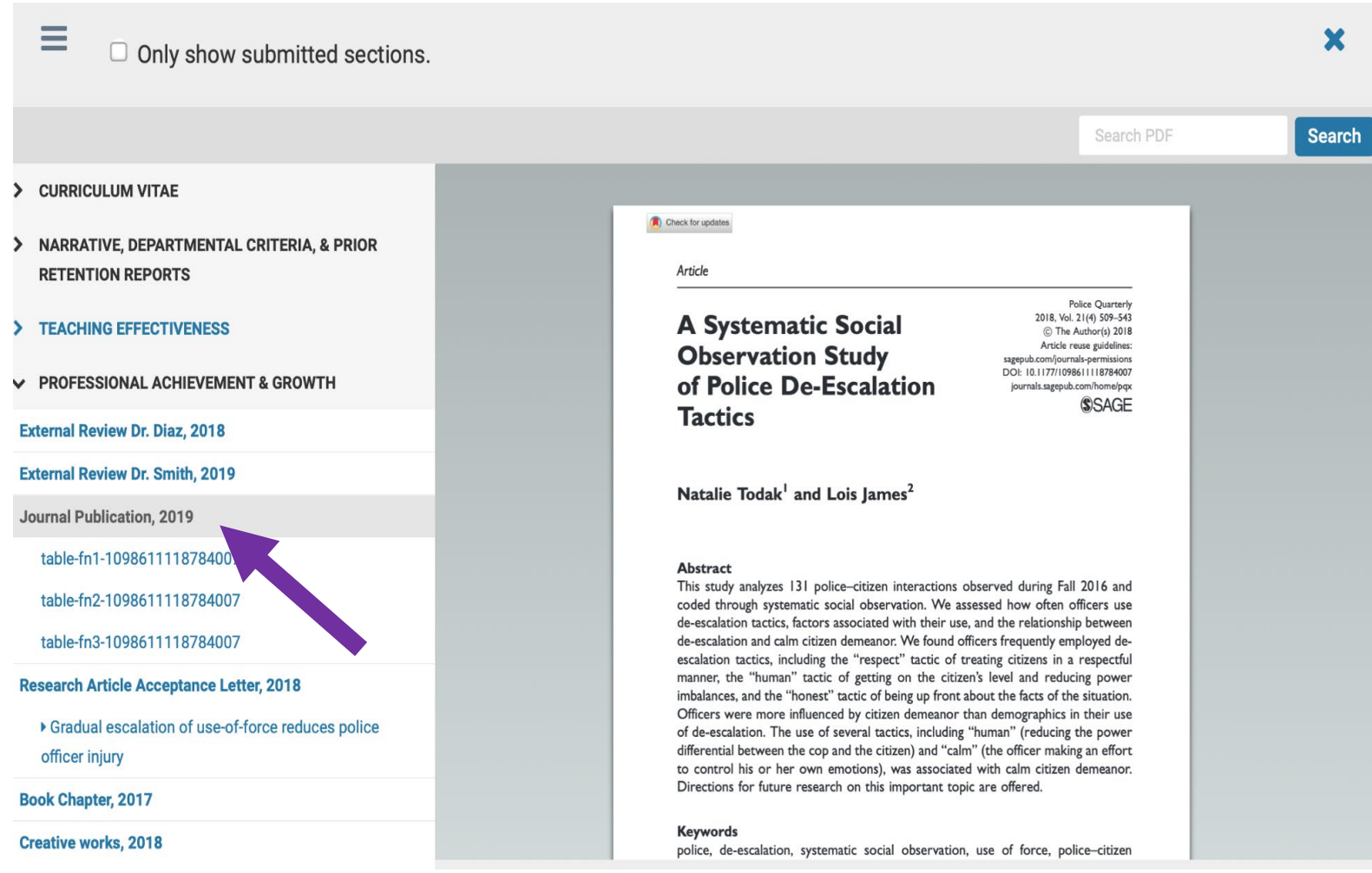

3. To submit, you must select each **"Submit"** button **next to each section** in order for reviewers to see the information. **Note that Interfolio will not allow you to submit the section if "Required File" is missing.**

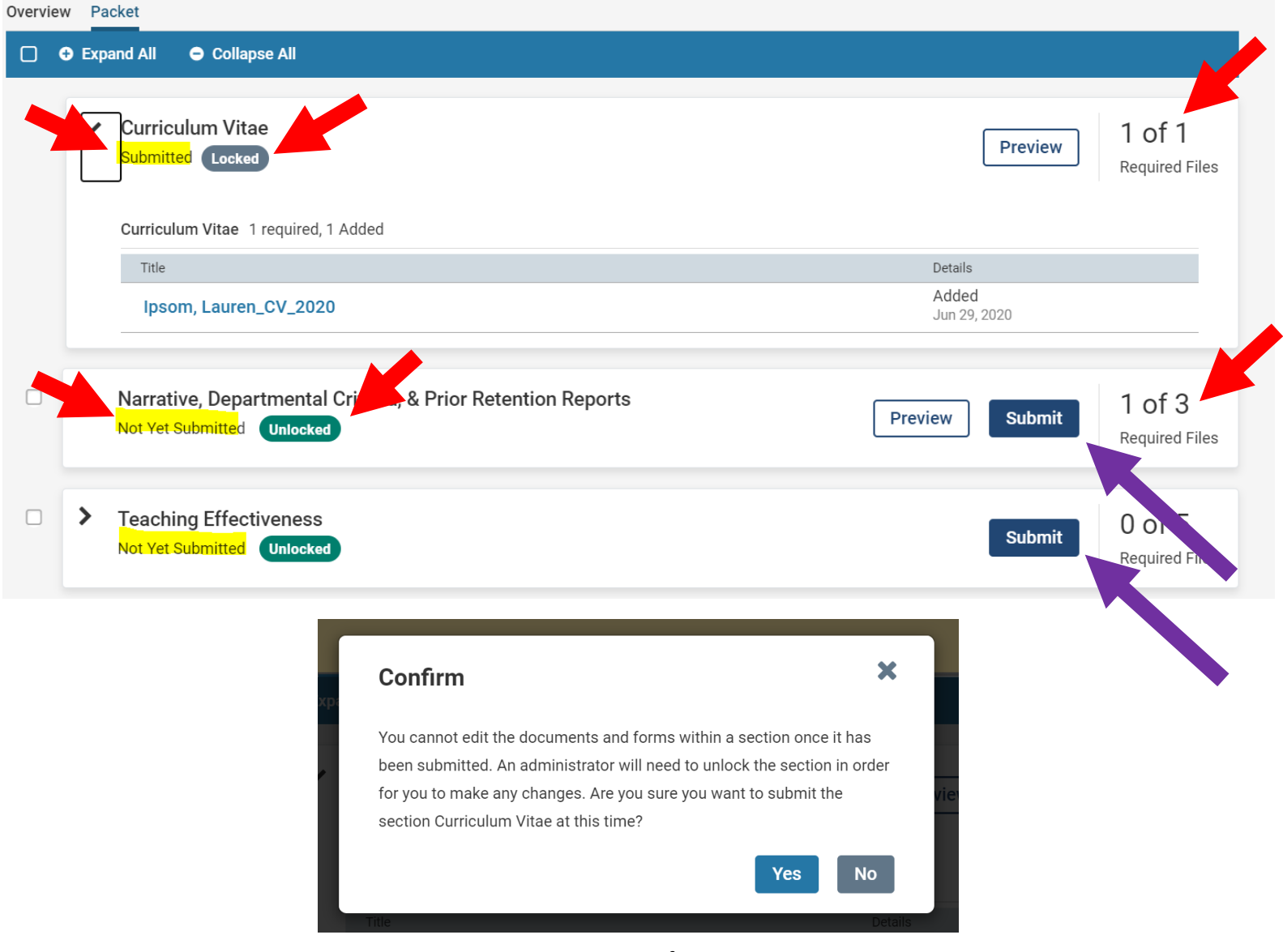

Page **11** of **14**

## **Adding files to dossier**

Each document added to your file (presently or previously) is automatically stored in your Dossier, similar to a Cloud account. You may also upload files directly into the Dossier to be retrieved in this or future review cycles.

1. To access the Dossier, select your name on the top right corner and then select **INTERFOLIO DOSSIER** from the drop menu.

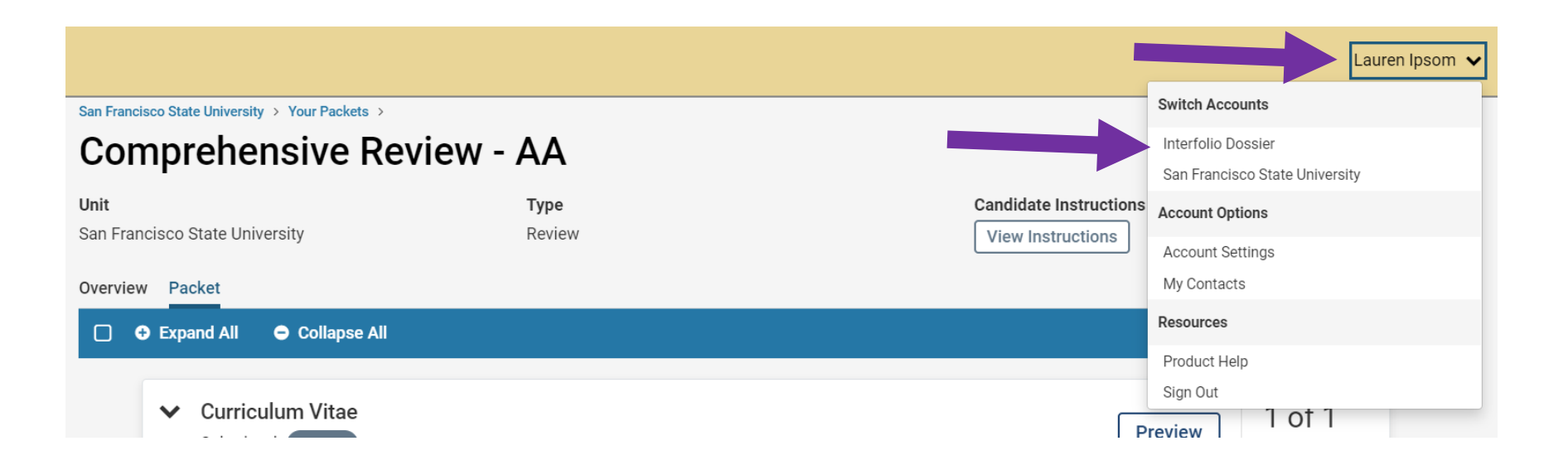

2. To view and add files, go to **MATERIALS**. To add a file, click the **ADD FILES** tab.

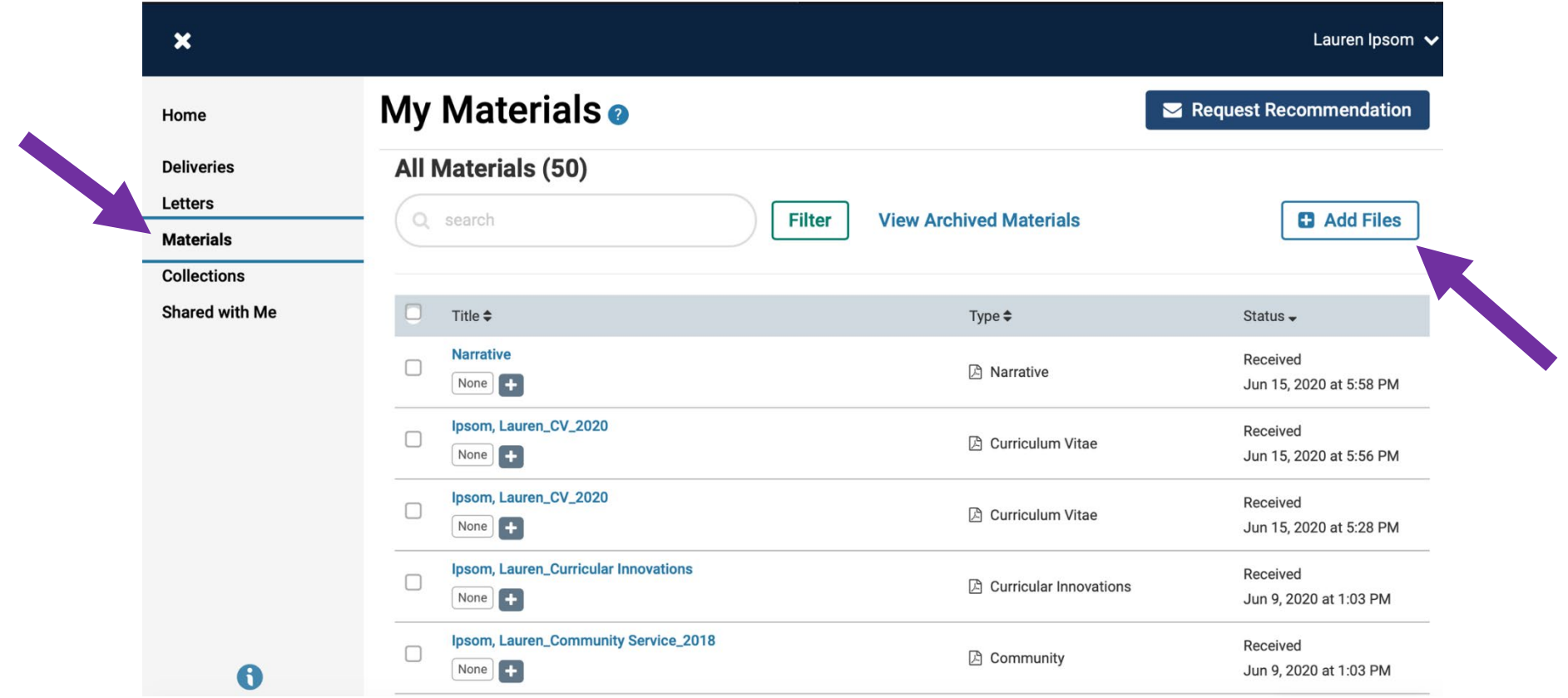

3. You can drag and drop a document directly from your computer, or click on **BROWSE TO UPLOAD** button to search for files on your computer. Click the **ADD** button at the bottom once complete.

NOTE: Items uploaded into your dossier are not uploaded into your packet. The dossier is for your reference and download of documents only.

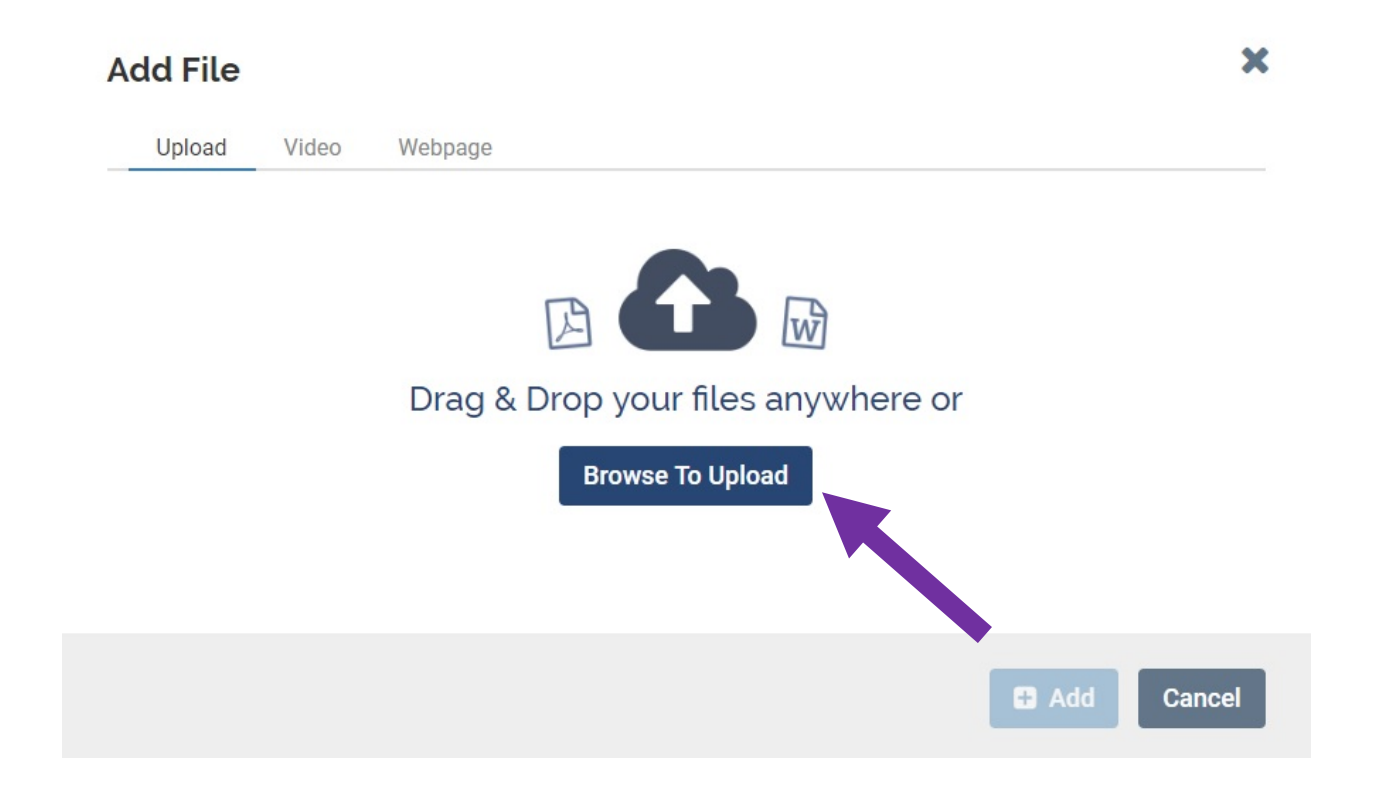